## **Shapes, effects and drop shadows**

## *Drawing a shape*

You already know that you can use the Polygon Tool to draw shapes. But sometimes you need to draw them in a different way.

- 1. Set up a new Artboard (**File** > **New**). Add a grid to it (**View** > **Show Grid**)
- 2. Chose the **Pen Tool** from the **left toolbar**.
- 3. **Click once** on the grid to set the start point. Then **click at least twice more** to create a shape. Use the grid to help you.
- 4. **IMPORTANT:** you **MUST click back on the start point** to complete the shape.

## *Adding effects to a shape*

You can use these with any shape, including the built in ones. Try the options out – you can always undo them (**Edit** > **Undo**)

- 1. Chose the **Selection Tool** (the top arrow) and click to select the shape
- 2. Use a **fill colour** to colour the shape.
- 3. Click **Effect** > choose the top **Stylize** (in the Illustrator effects section) > **Round corners** > **OK**
- 4. Click **Effect** > **Stylize** > **Inner Glow** > **OK**
- 5. Click **Effect** > **Stylize** > **Drop Shadow** > **OK**

There are lots more effects you can experiment with.

## *Drop shadows*

- 1. Type some words on an artboard. Make them nice and big.
- 2. Click the **Selection Tool** and select the words (**don't** highlight them)
- 3. Click **Effects** > **Stylize** > **Drop Shadow**

Interesting, but it's probably not what you were looking for… Don't undo this.

- 4. At the **top**, click **Window** > **Appearance**
- 5. Click on the words **Drop Shadow** and change the settings to the ones on the screenshot > **OK**

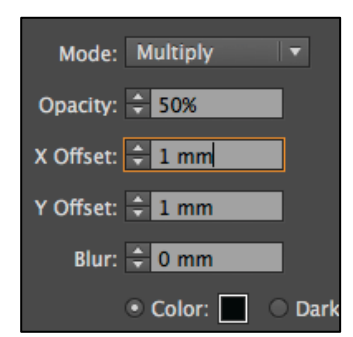

designcats